# JutRight Systems

# **Global Hide Manager**

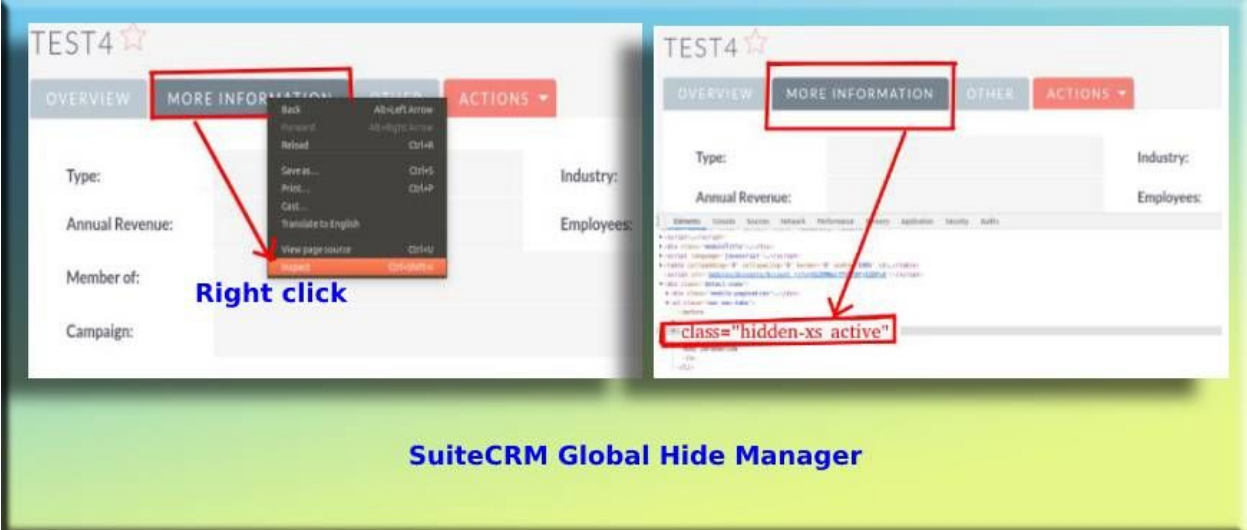

# **Pre-requisites**

Please follow the below steps before installing the Global Hide Manager.

- 1. Log in as an Administrator.
- 2. Verify the CRM version should be compatible with Global Hide Manager.
- 3. CRM should have the Outright utils file, if not then install the Outright Utils package first then install Global Hide Manager.

## **Installation Guide:-**

- 1. Go to the Administration page.
- 2. Click on "**Module Loader**" to install the package.

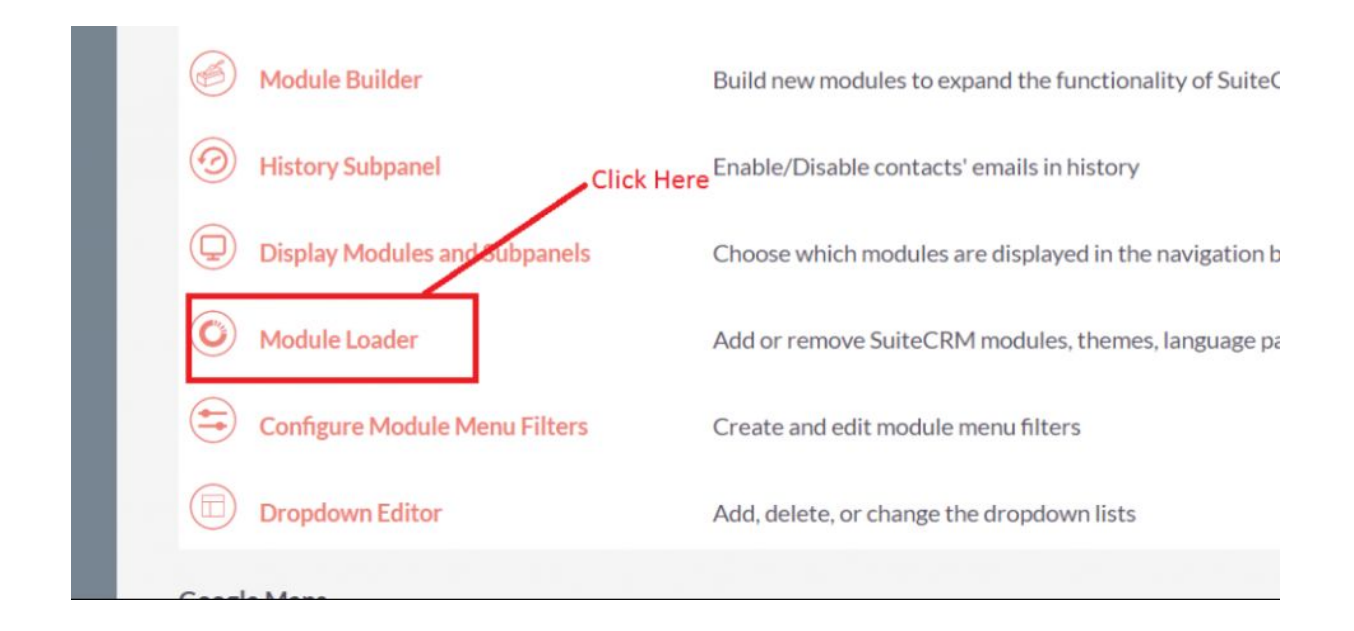

#### 3. Click on "**Choose File**" button and select the GlobalHideManager.zip

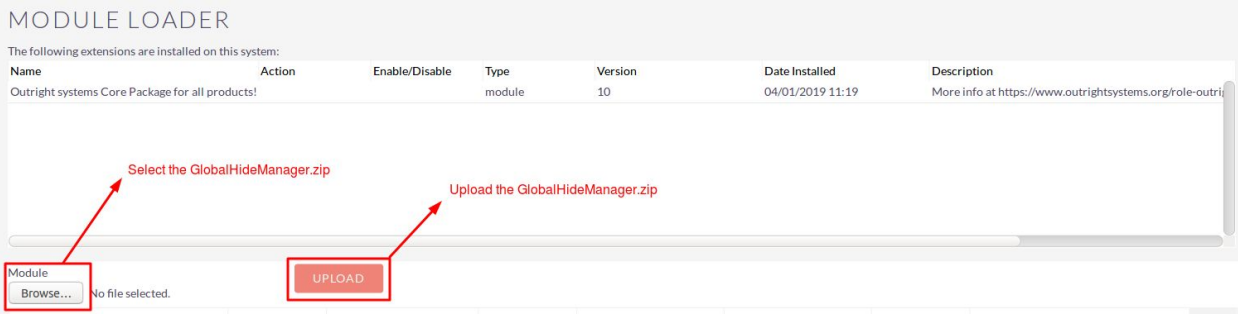

#### 4. Click on "**Upload**" to upload the file in CRM and then click on the Install button.

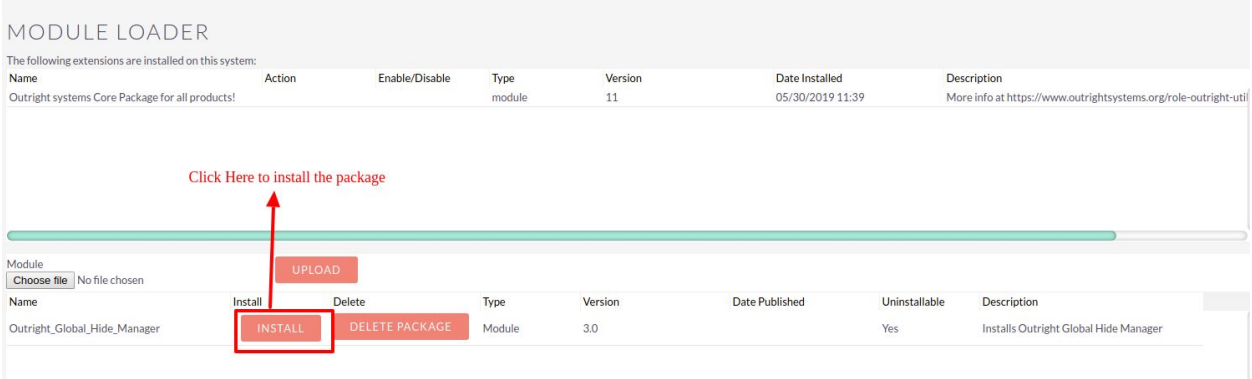

5. Again go to the Administration page and click on repair.

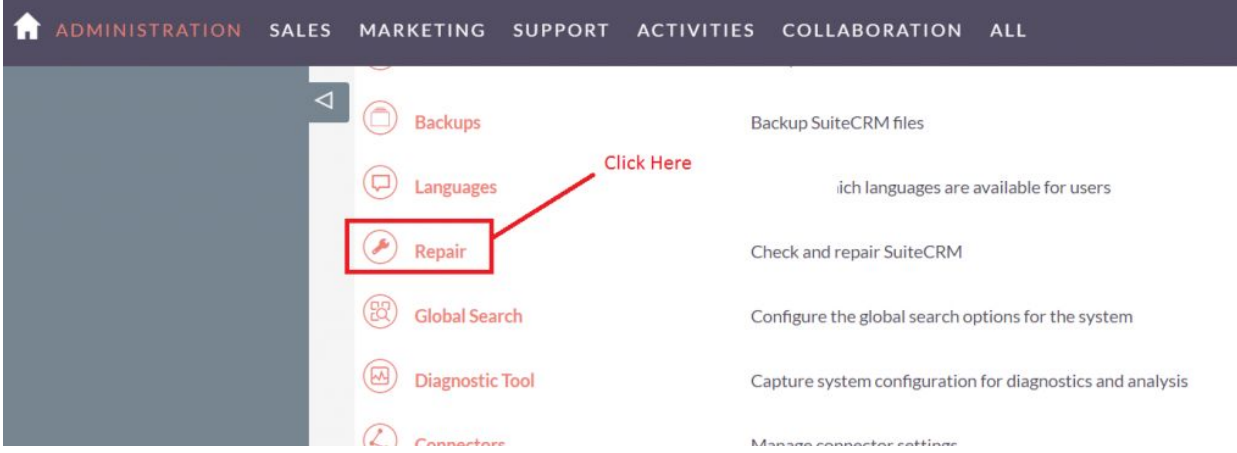

#### 6. Click on "**Quick Repair and Rebuild**" and click on execute button.

NOTE: any changes you make to the script in the textbox will be reflected in the exported or executed code. /\* Table : outr\_global\_hide\_manager \*/ /\* MISSING TABLE: outr\_global\_hide\_manager \*/ CREATE TABLE outr\_global\_hide\_manager (id char(36) NOT NULL ,name varchar(255) NULL ,date\_entered datetime NULL , date\_modified datetime NULL , modified\_user\_id char(36) NULL , created\_by char(36) NULL , description text NULL deleted bool DEFAULT '0' NULL assigned user id char(36) NULL status varchar(255) NULL element id varchar(100) NULL, element\_class varchar(100) NULL, mod\_name varchar(255) NULL, PRIMARY KEY (id)) CHARACTER SET utf8 COLLATE utf8\_general\_ci; Click here to execute the above queries

#### **NOTE: after installing each plugin, It is mandatory to repair and execute.**

# **User Guide:-**

**1** Go to the admin section and click on Create Global Hide Manager.

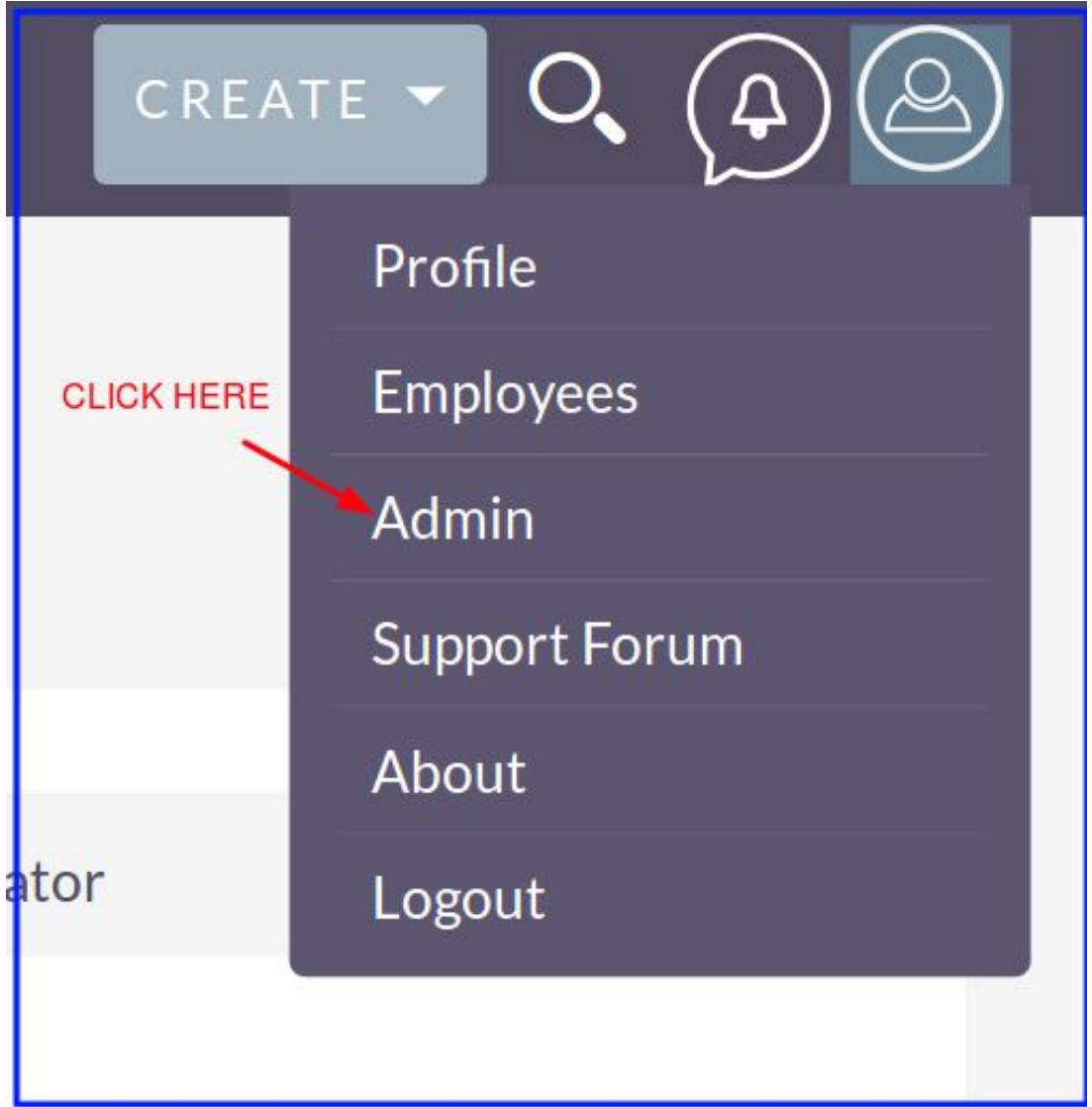

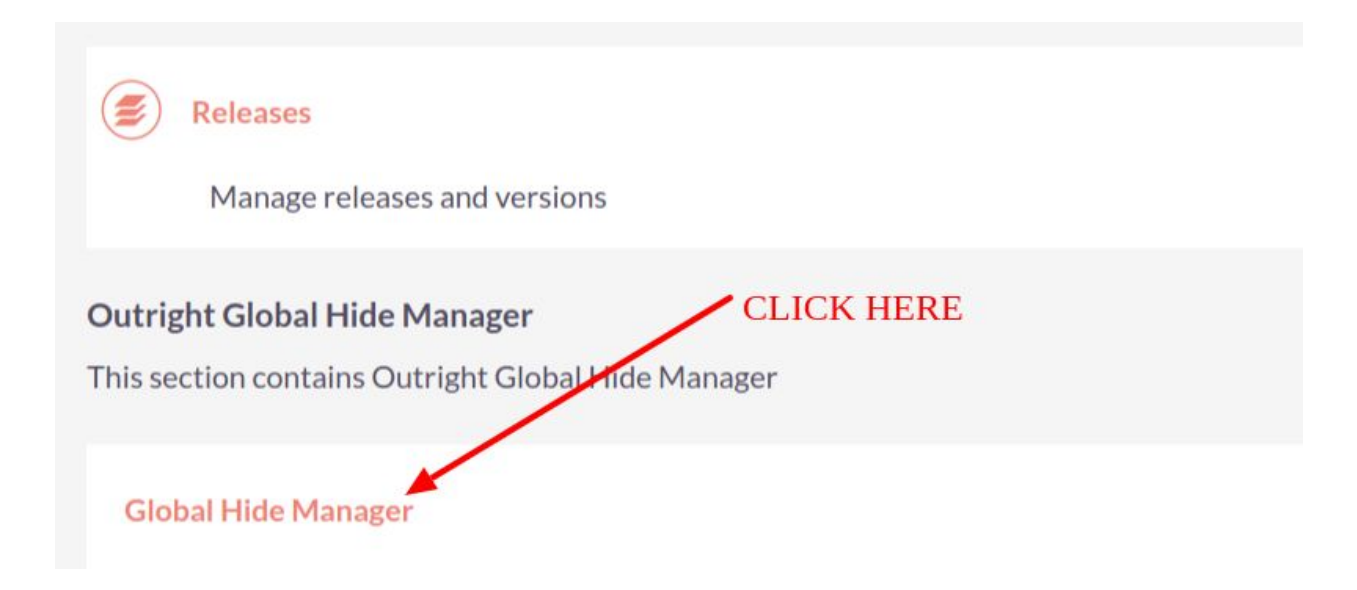

**2.** Click on create Global Hide Manager.

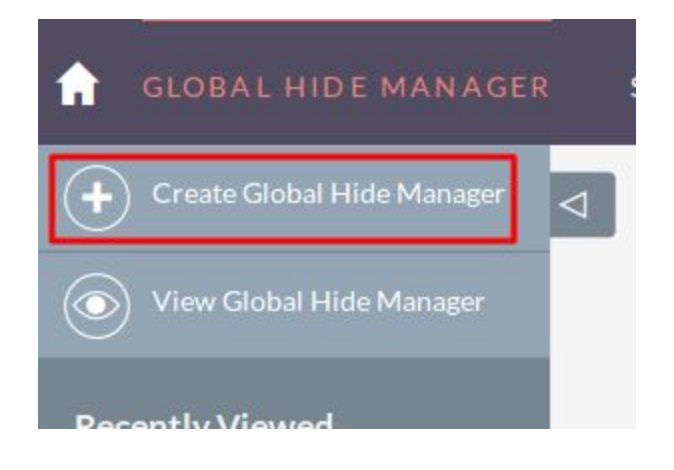

# **3.** Create a record for **Global Hide [Manager](https://store.outrightcrm.com/product/suitecrm-global-hide-manager/)**.

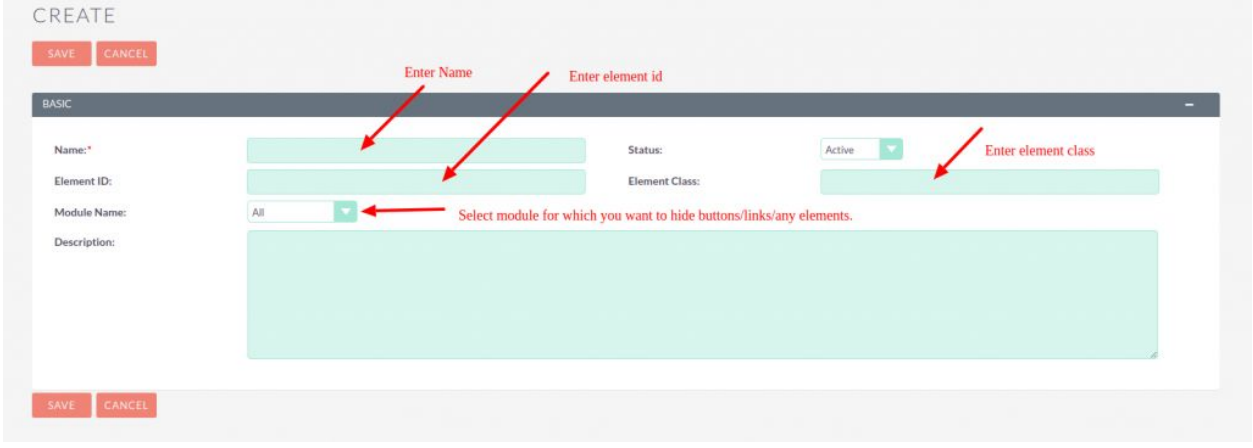

## **4.** To Hide save and continue Button.

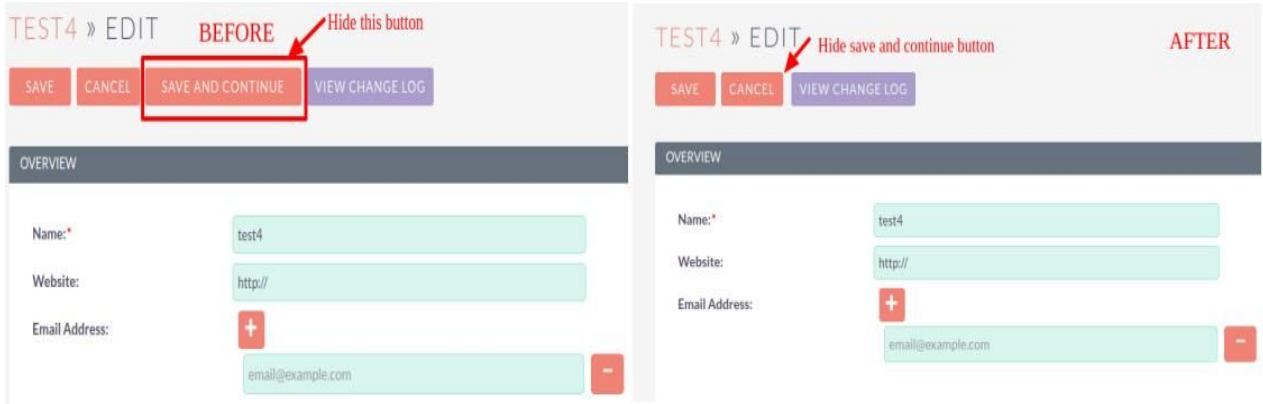